## STUDENT GROUP TOOLS

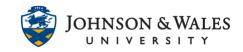

Instructors can create group space in ulearn for students to work on group work and submit group assignments.

## Instructions

1. Once your instructor has created groups in ulearn and they are available, you will see the group area on the left course menu under "My Groups". Click the arrow for your group to expand the menu of group tools available.

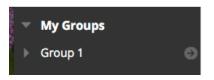

- 2. Depending on the tools your instructor made available to you, you will see them under your group name. Many common group tools could include:
  - Blogs
  - Group Discussion Board
  - Email (email students in your group)
  - File Exchange (upload files for your group work)
  - Journals
  - Blackboard Collaborate (video conference with your group)
  - Wikis
- 3. If your instructor assigned group assignments, click **Group Homepage** to see them.

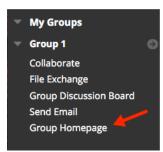

4. The Groups Homepage area will have various tools available to you. The most common are File Exchange, Group Discussion Board, and Send Email. Any group assignments are listed under the Group Assignments section.

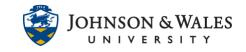

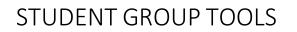

| Group Description            |  |
|------------------------------|--|
| Group Members 💿              |  |
|                              |  |
| Group Tools                  |  |
|                              |  |
| Collaborate<br>File Exchange |  |
|                              |  |

## Note:

If your instructor has created group assignments in ulearn, one person from the group has to be the designated uploader of the assignment on behalf of the entire group.